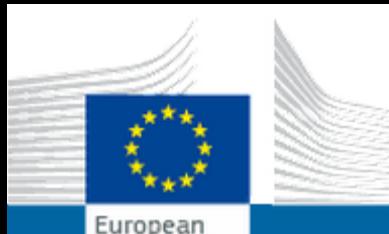

Commission

EUROPEAN COMMISSION AUTHENTICATION SERVICE (ECAS)

**External** 

# **ECAS'A KAYIT VE PIC NUMARASI**

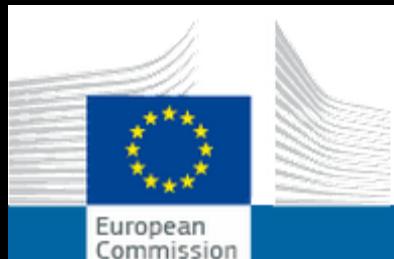

EUROPEAN COMMISSION AUTHENTICATION SERVICE (ECAS)

**External** 

## **ECAS KAYIT**

• ECAS'a kayıt olmak için aşağıdaki adrese giriniz:

<https://webgate.ec.europa.eu/cas/eim/external/register.cgi>

▼

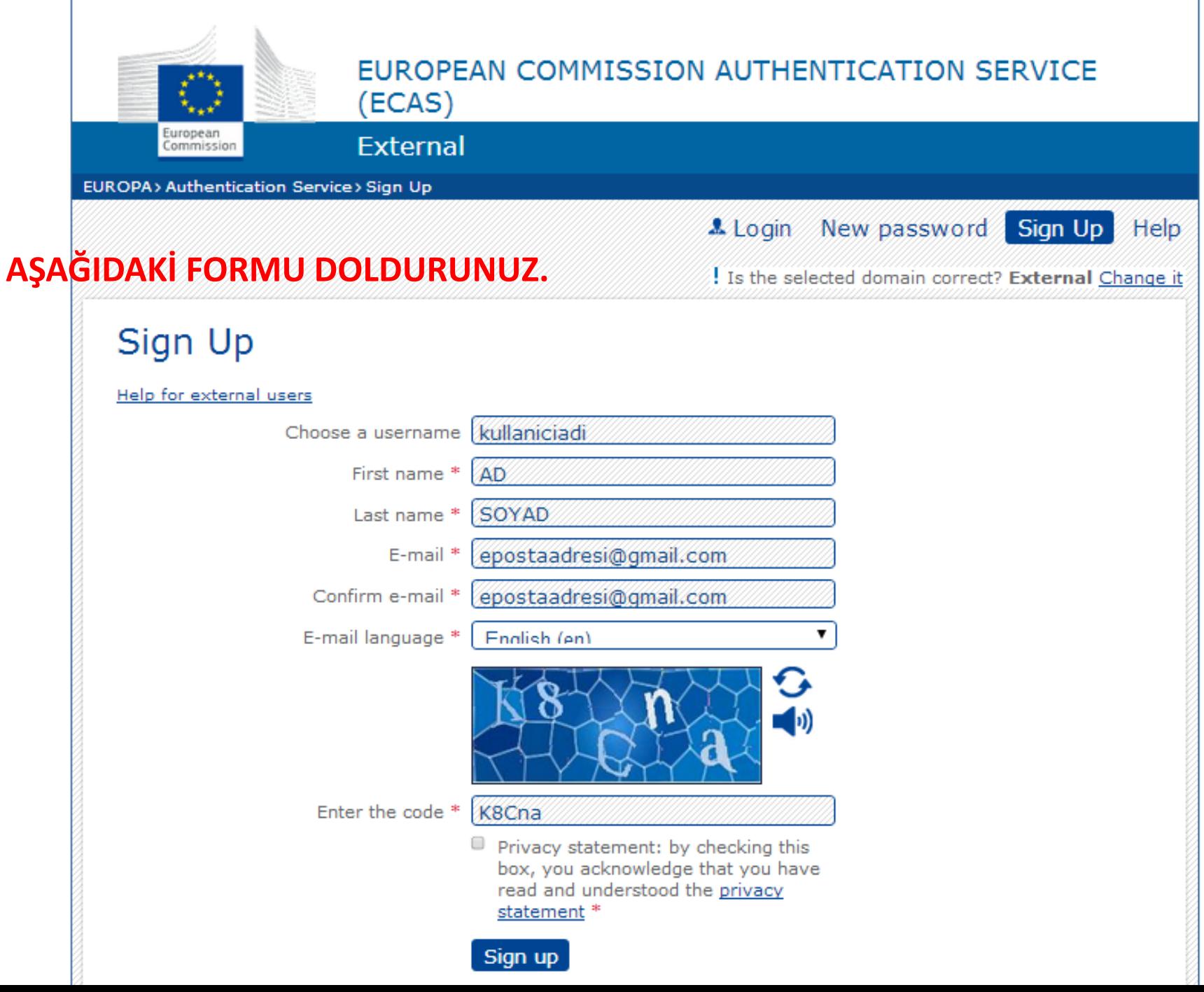

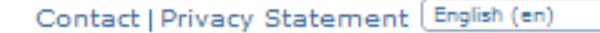

.

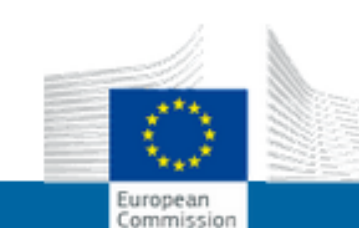

### EUROPEAN COMMISSION AUTHENTICATION SERVICE (ECAS)

**External** 

EUROPA> Authentication Service> Sign Up

Login New password Sign Up Help

Is the selected domain correct? External Change it

### Sign Up

Thank you for registering, you will receive an e-mail allowing you to complete the registration process.

### KAYDINIZ GERÇEKLEŞTİĞİNDE BU SAYFA GELİR. EPOSTA ADRESINIZE GELEN MESAJI KONTROL EDINIZ.

### Not: Eposta bazen 10 dk gecikebilir.

Last update: 07/01/2014 (3.6.2.1-hum) | 361 ms | 4 Top

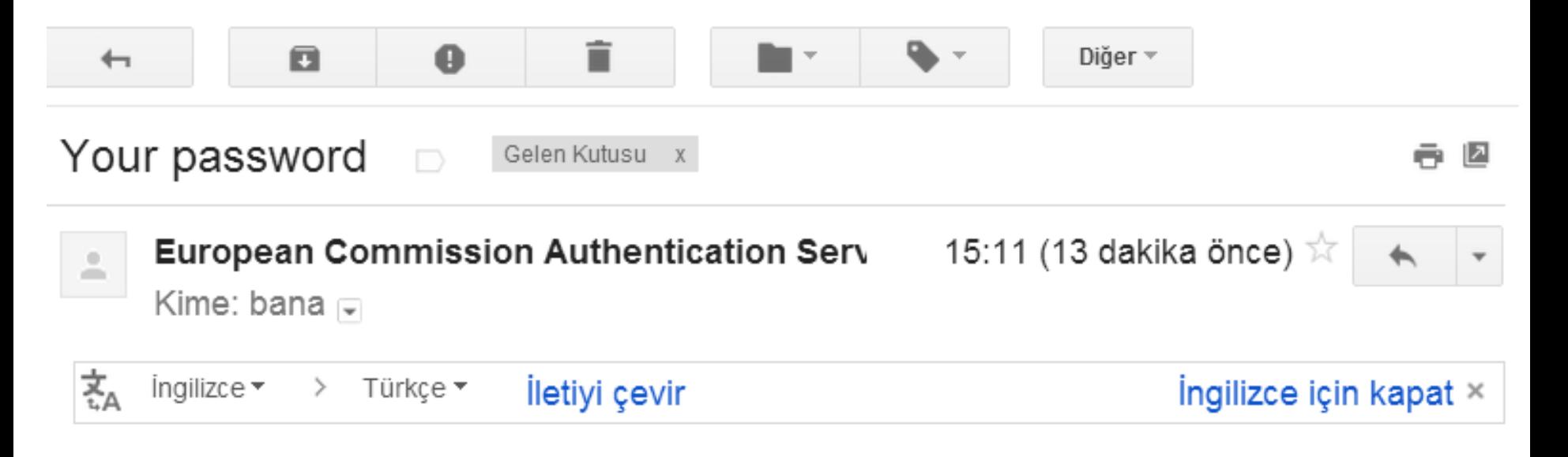

#### Dear XXXXXXXXX.

You have been registered in ECAS, the European Commission Authentication Service.

Your user name is kullaniciadi

To create your password, click:

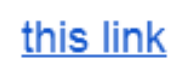

### **EPOSTA ADRESINIZE GELEN MESAJDAKI THIS LINK BAĞLANTISINA TIKLAYINIZ.**

You have a maximum of 1h30, starting from the time that this message was sent, to create your password, but you are encouraged to do so immediately if possible. After this time, you can make another request by following the same link: you will then need to re-enter your username and confirm your request.

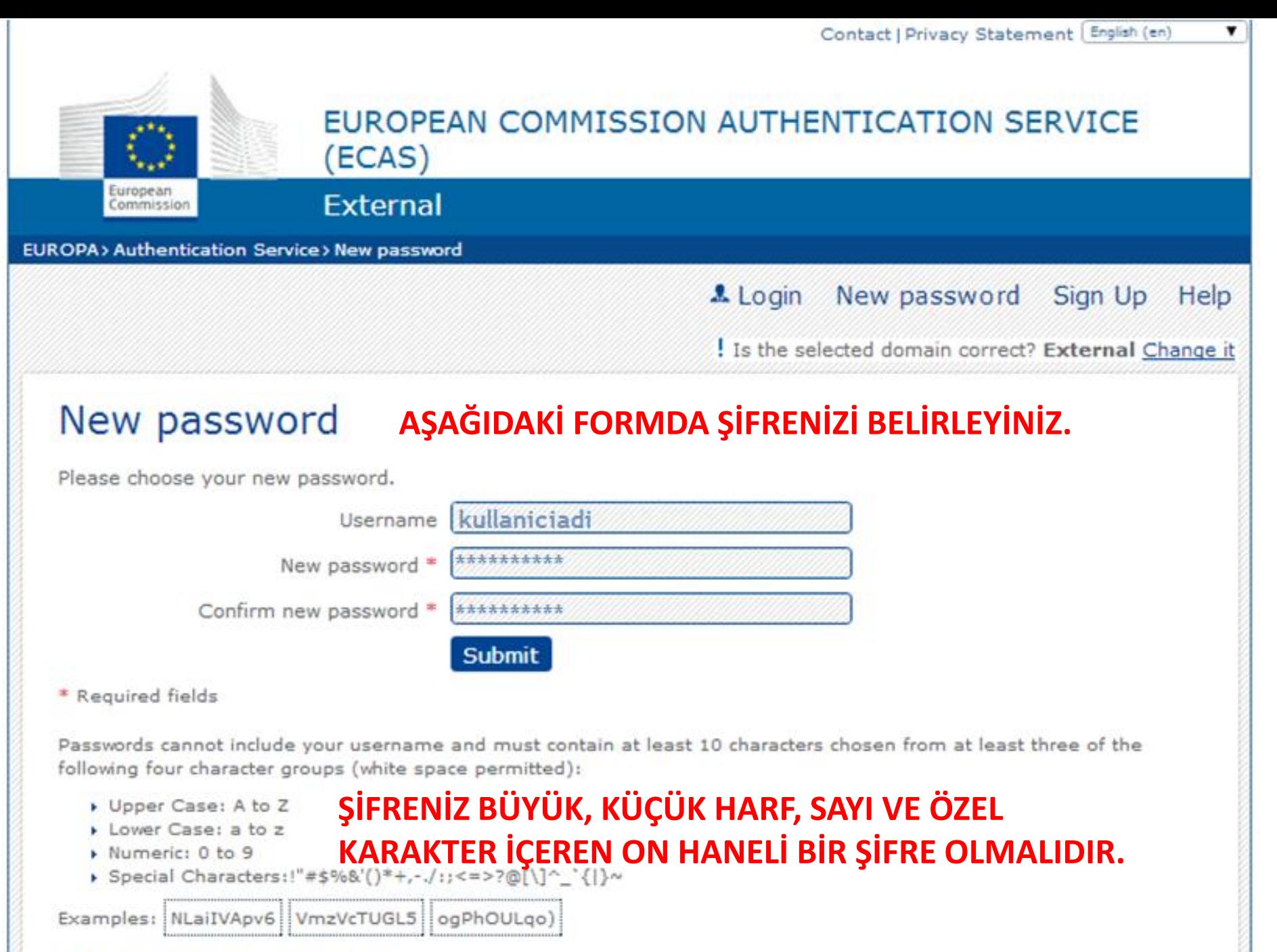

[Generate other sample passwords]

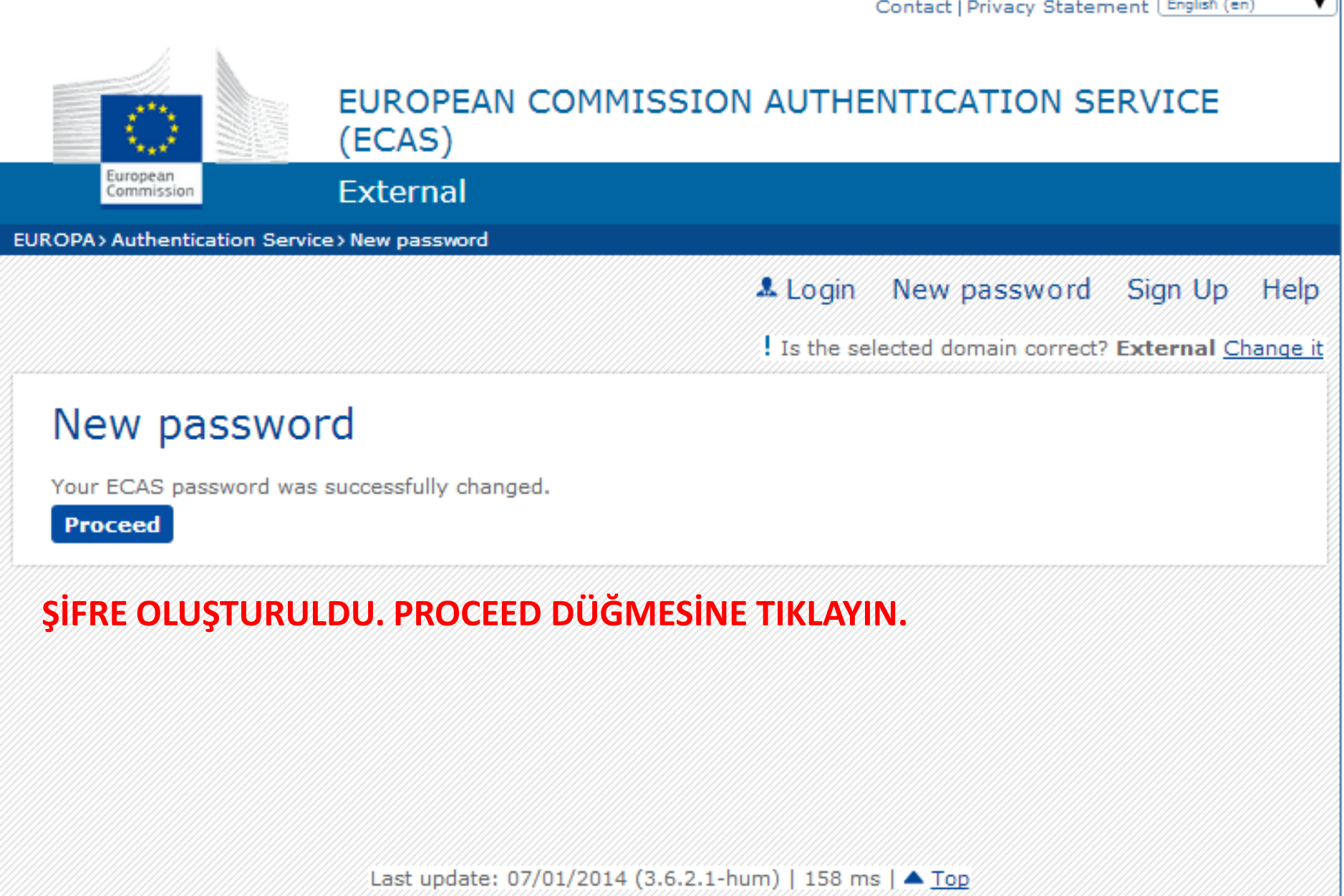

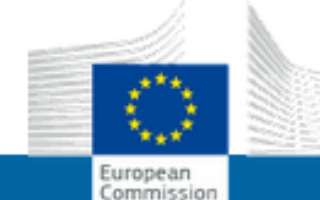

#### EUROPEAN COMMISSION AUTHENTICATION SERVICE (ECAS)

### **External**

EUROPA> Authentication Service> Login

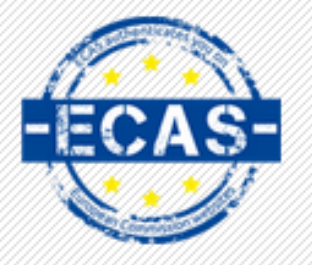

(authenticates your identity on<br>(European Commission websites)

### **KULLANICI ADI VE ŞİFRENİZLE** GİRİŞ YAPINIZ.

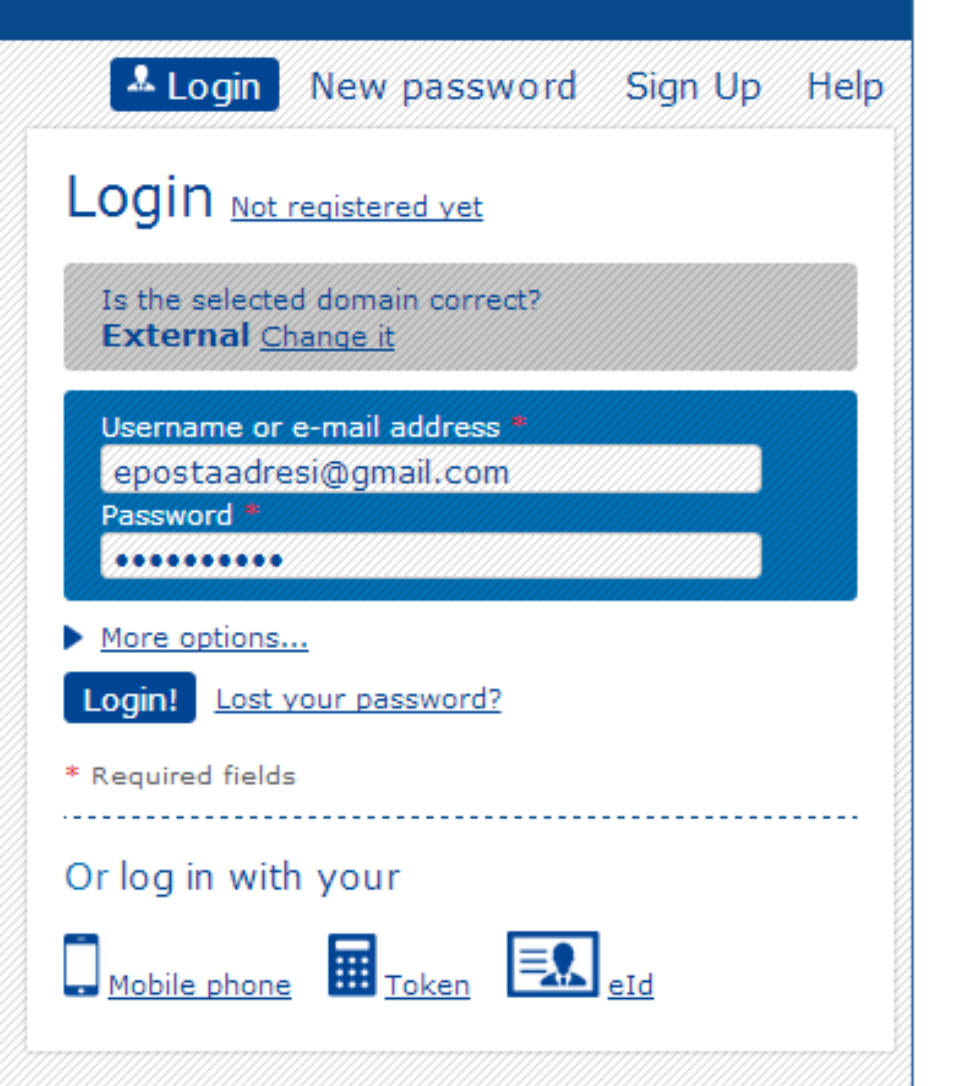

Last update: 07/01/2014 (3.6.2.1-hum) | 9 ms | 4 Top

! AD SOYAD (kullaniciadi) | External

▼

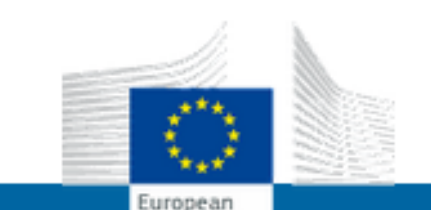

Commission

### EUROPEAN COMMISSION AUTHENTICATION SERVICE (ECAS)

**External** 

EUROPA> Authentication Service> Successful login

Change password Account information Logout Help

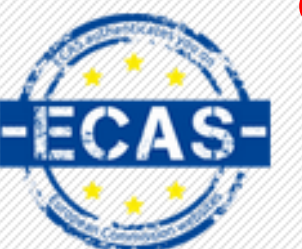

authenticates your identity on<br>European Commission websites

### **GİRİŞ BAŞARILI**

### Successful login

You are now logged in to ECAS.

To stop the automatic single sign-on, click Logout or close all browser windows.

ŞİMDİ PIC ALMAK İÇİN İŞLEM **YAPILACAK.** 

Last update: 07/01/2014 (3.6.2.1-hum) | 150 ms | 4 Top

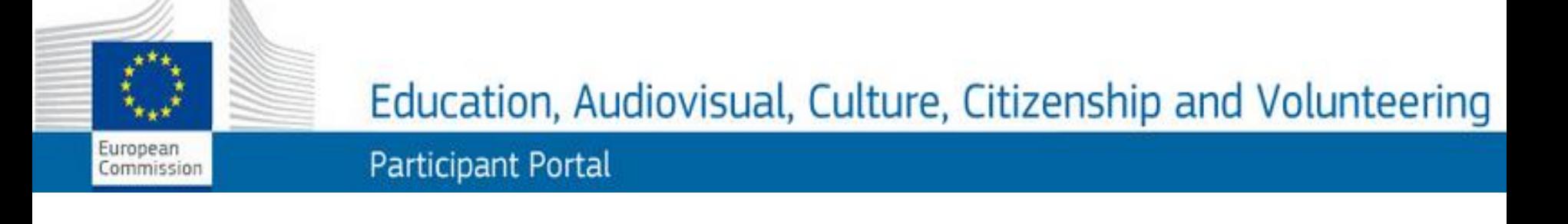

## PIC Kodu Almak için aşağıdaki adrese giriniz:

**A** LOGIN

**REGISTER** 

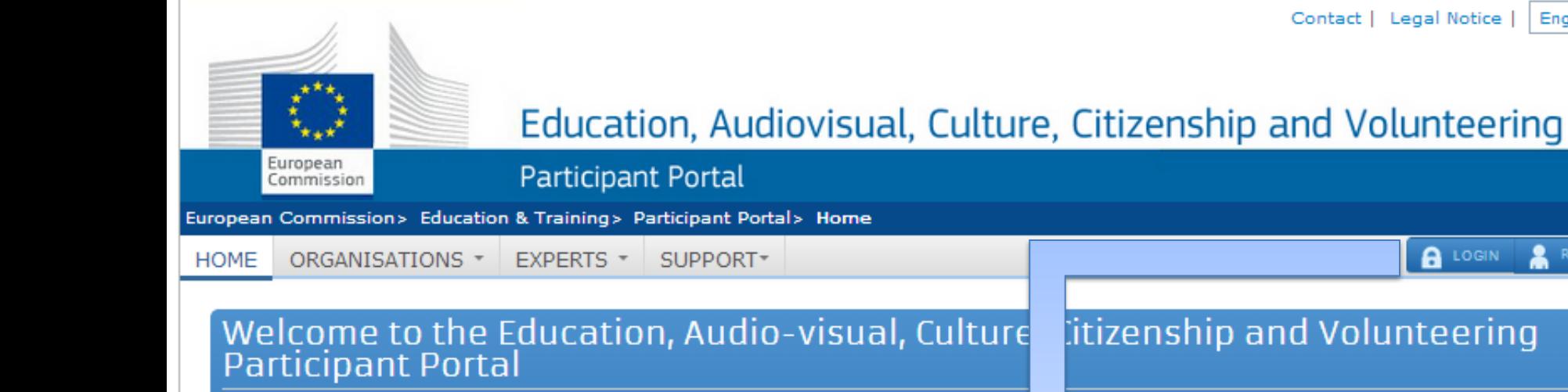

The Participant Portal is your entry point for the electronic administration of I

- Creative Europe
- · Erasmus+
- Europe for Citizens
- EU Aid Volunteers.

If you plan to submit a project proposal under one of these programmes, or required to register your organisation or expert details here. For informal gro should register, as a natural person, in the Organisation tab, on behalf of th search for registered organisations.

Are you a new user?

Do you already have an ECAS account?

#### itizenship and Volunteering

unded projects under the programmes:

h to participate as an independent expert, you are s of young people, one member of the group roup. In the Organisation tab you will be able to

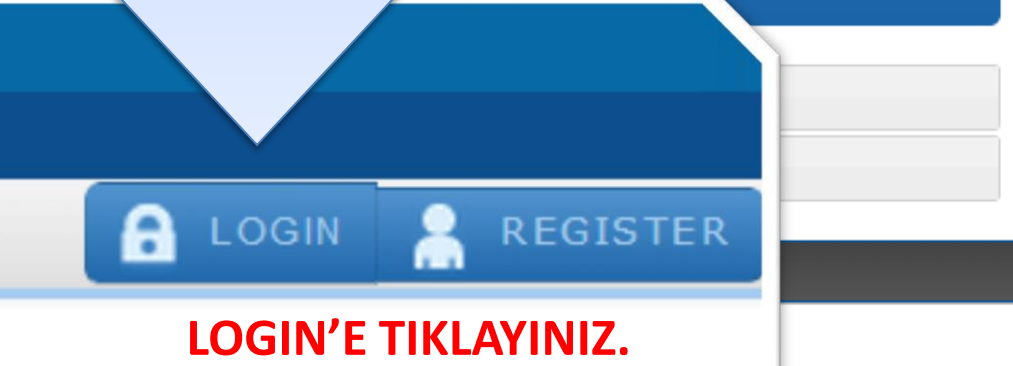

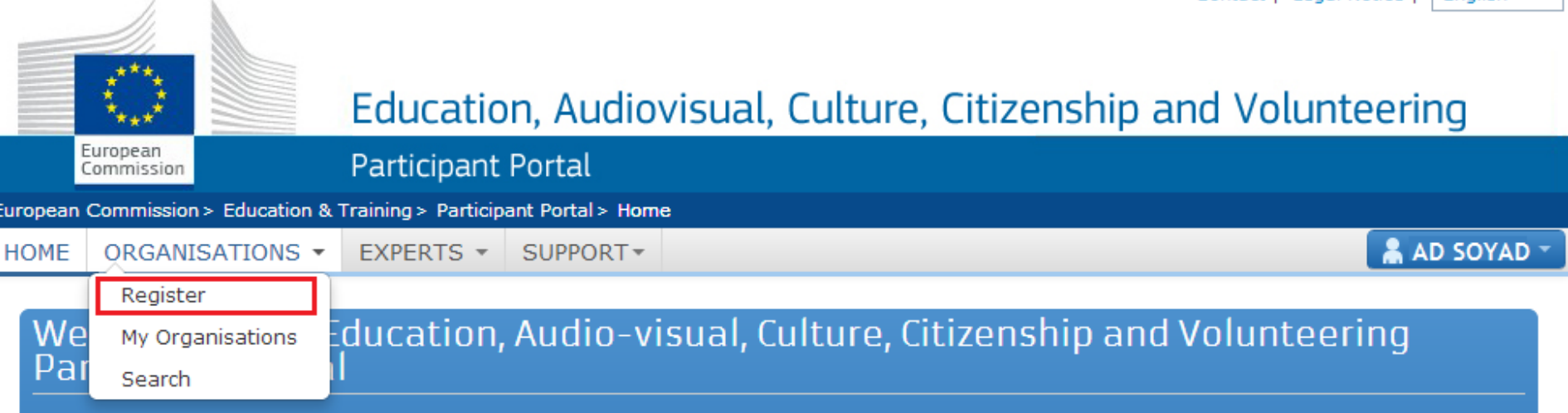

#### The Participant Portal is your entry point for the electronic administration of EU-funded projects under the programmes:

- Creative Europe
- $\cdot$  Erasmus+
- Europe for Citizens
- EU Aid Volunteers.

If you plan to submit a project proposal under one of these programmes, or wish to participate as an independent expert, you are required to register your organisation or expert details here. For informal groups of young people, one member of the group should register, as a natural person, in the Organisation tab, on behalf of the group. In the Organisation tab you will be able to search for registered organisations.

Are you a new user?

### **ORGANISATIONS SEKMESINDEN REGISTER 'E TIKLAYINIZ.**

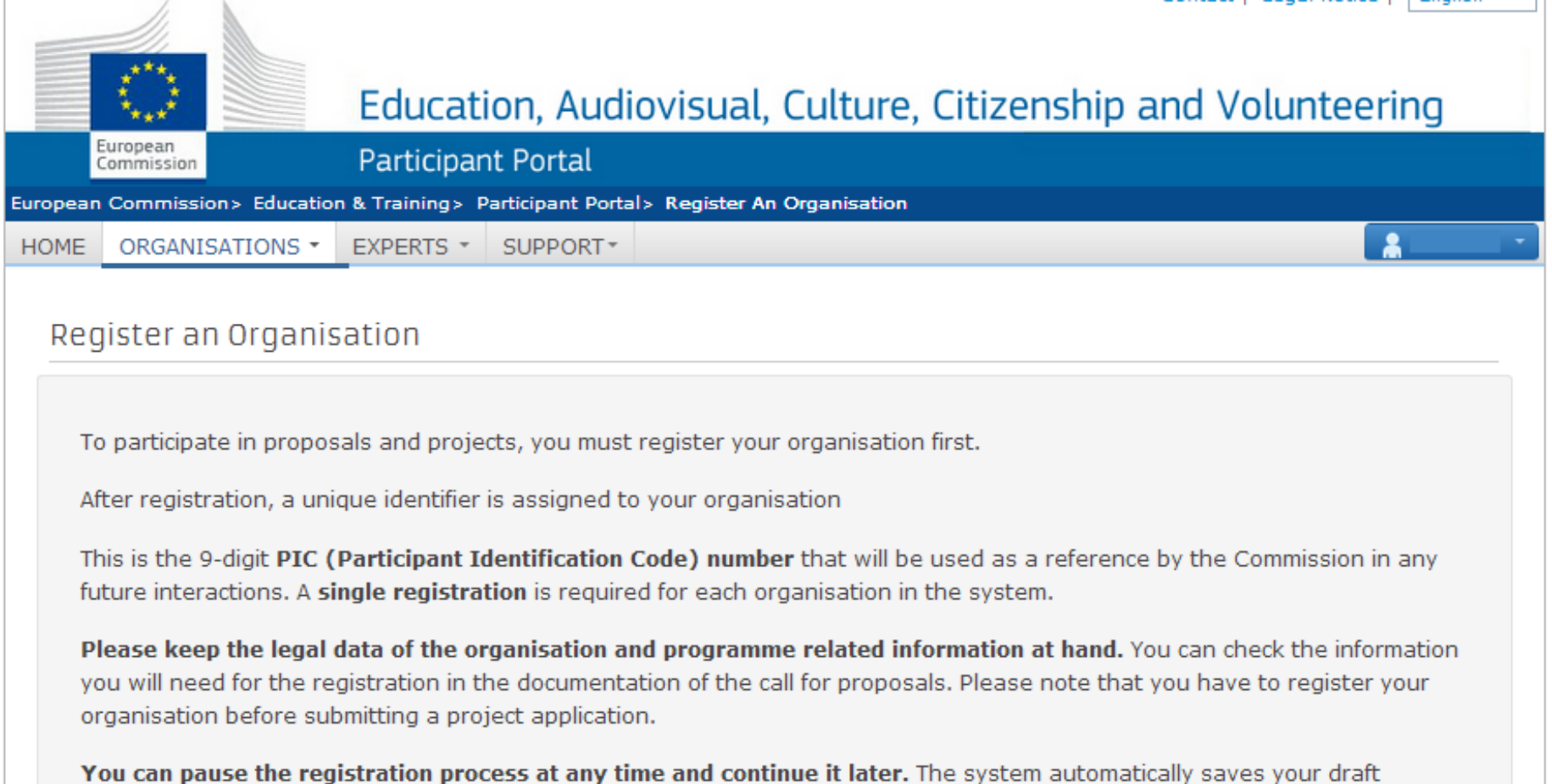

**REGISTER ORGANISATION DÜĞMESİNE TIKLAYINIZ. PIC BAŞVURUSU İÇİN YENİ BİR PENCERE AÇILACAK.**

REGISTER ORGANISATION

**RESUME REGISTRATION** 

How to update your organisation data?

### **PIC BAŞVURU PENCERESİNDE AŞAĞIDAKİ ALANLARI DOLDURUNUZ.**

#### Welcome

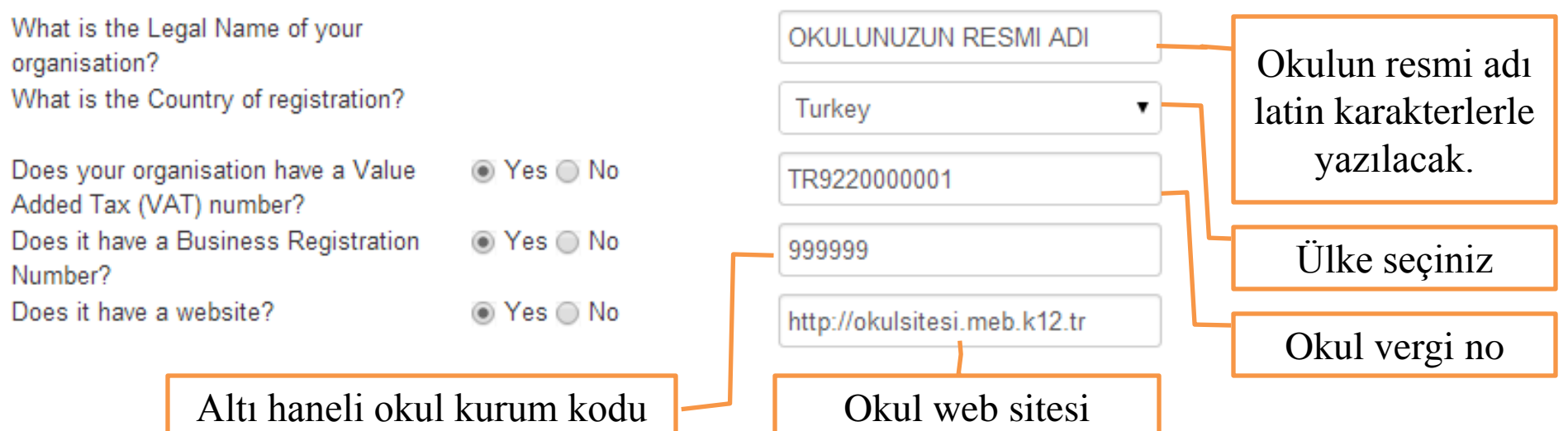

NOT: Okul adresinde (Ö, Ü hariç) Türkçe karakter (Ğ, İ, Ş gibi) kullanırsanız, bu hata ile karşılaşırsınız.

### **Please amend the** following

Only latin characters are accepted.

**Close**  $Next$  Bir sonraki sayfa için ileriye tıklayın.

### Enter information about your organisation

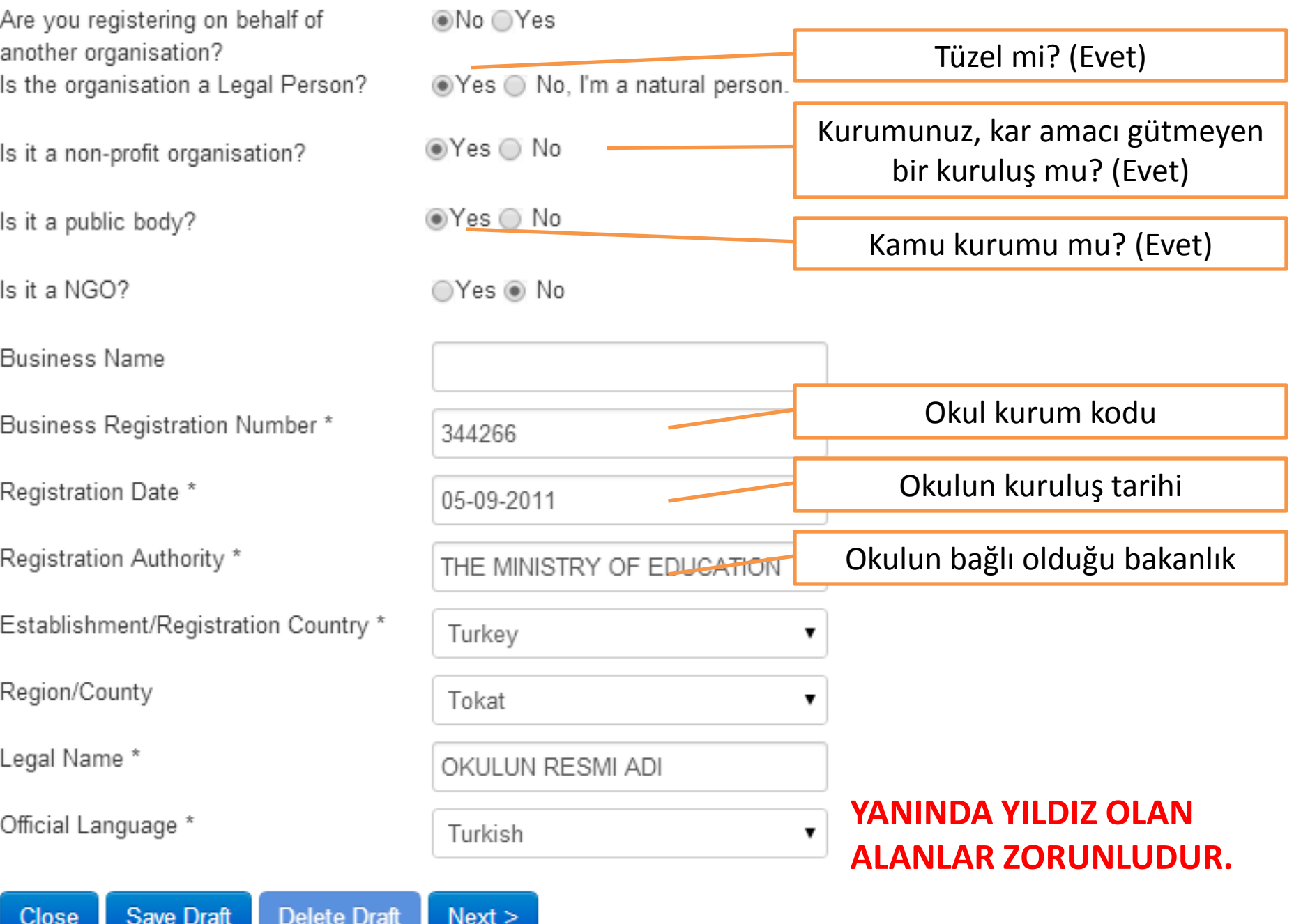

### **Enter Legal Address information**

#### **Address**

Street Name and Number\*

P.O. Box

Postal Code

CEDEX (France only)

City \*

Region/County

Country \*

#### **Phones**

Main Phone \*

Fax

Secondary Phone

#### **Internet Address**

Internet web address / website

\* Mandatory data

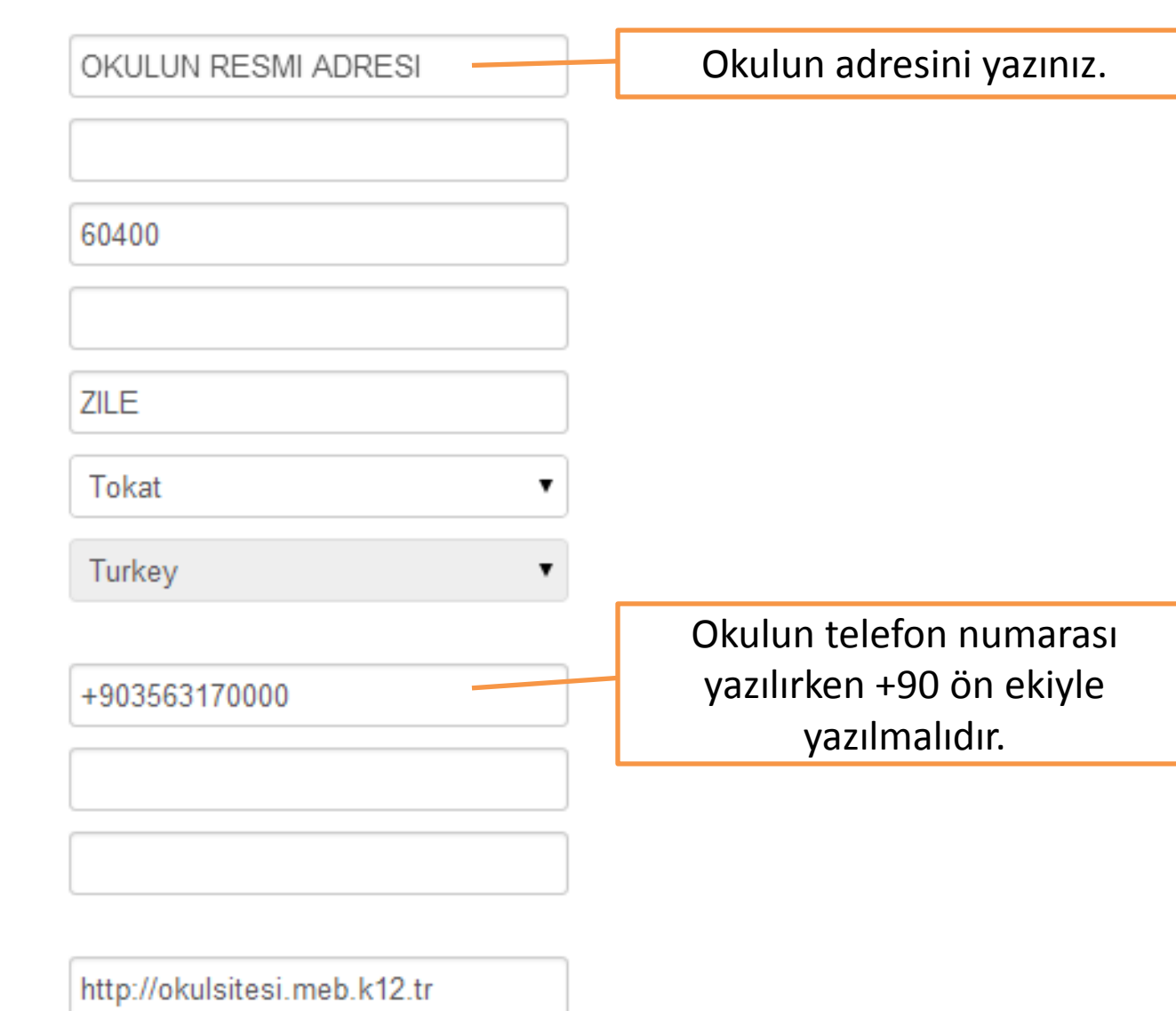

**Delete Draft** Close Save Draft  $<sub>Back</sub>$ </sub>  $Next >$ 

### **Enter contact information**

#### Contact

Title

Position in the organisation

Department

Professional F-mail \*

Gender\*

Last Name\*

First Name\*

#### **Address**

Use the existing Legal Person's address? Street Name and Number \*

**Save Draft** 

**Delete Draft** 

P.O. Box

Postal Code

CEDEX (France only)

City \*

Close

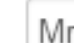

Principal

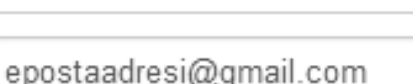

●Male OFemale

SOYAD

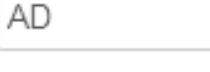

Yes No

 $<sub>Back</sub>$ </sub>

 $Next$ 

Kurum İletişim Bilgilerini giriniz.

AD, SOYAD KISMINA MÜDÜRÜN ADINI VEYA KENDİ ADINIZI GİRFBILİRSİNİZ, BU BİLGİLFRİ PIC **KODUNU ALDIKTAN SONRA DA** GÜNCFLLFMF İMKANINIZ VAR.

> Daha önce girilen kurum adresi için Yes'e tıklayınız.

**Programme-Specific Information** 

You can finish the first step of the registration and get a PIC or you can come back later if you saved your draft.

Finish your registration

You can also continue your registration with filling in program specific information. After filling-in, you will return here and you can finish your registration.

Programme :

Select a Programme from the lis ▼

### **FINISH YOUR REGISTRATION** DÜĞMESİNE TIKLADIĞINIZDA PIC KODU ALIMI İÇİN ÖNİZLEME **AÇILACAK.**

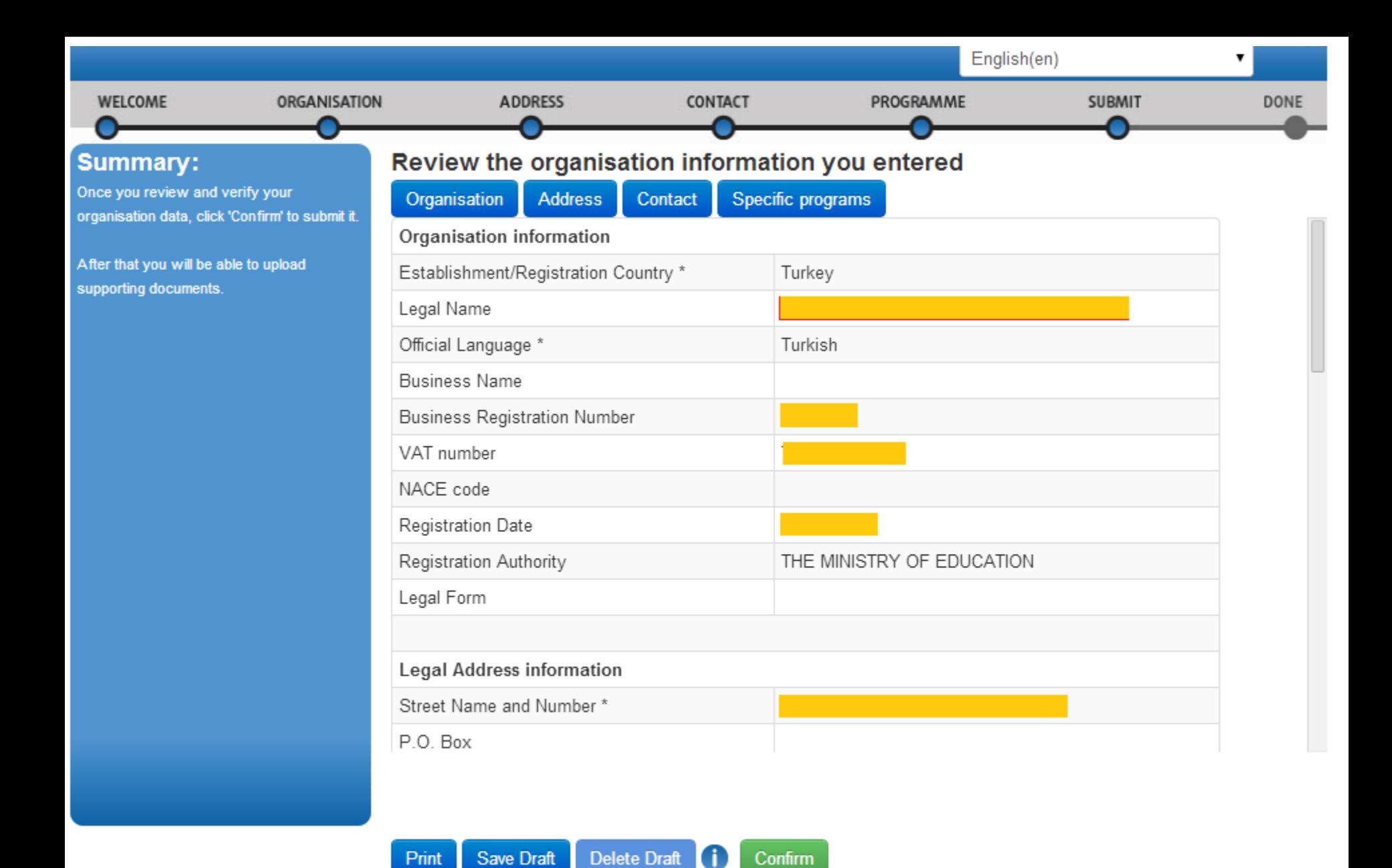

İŞLEMİ ONAYLAYIP PIC KODUNU ALMAK İÇİN CONFIRM'E TIKLAYINIZ.

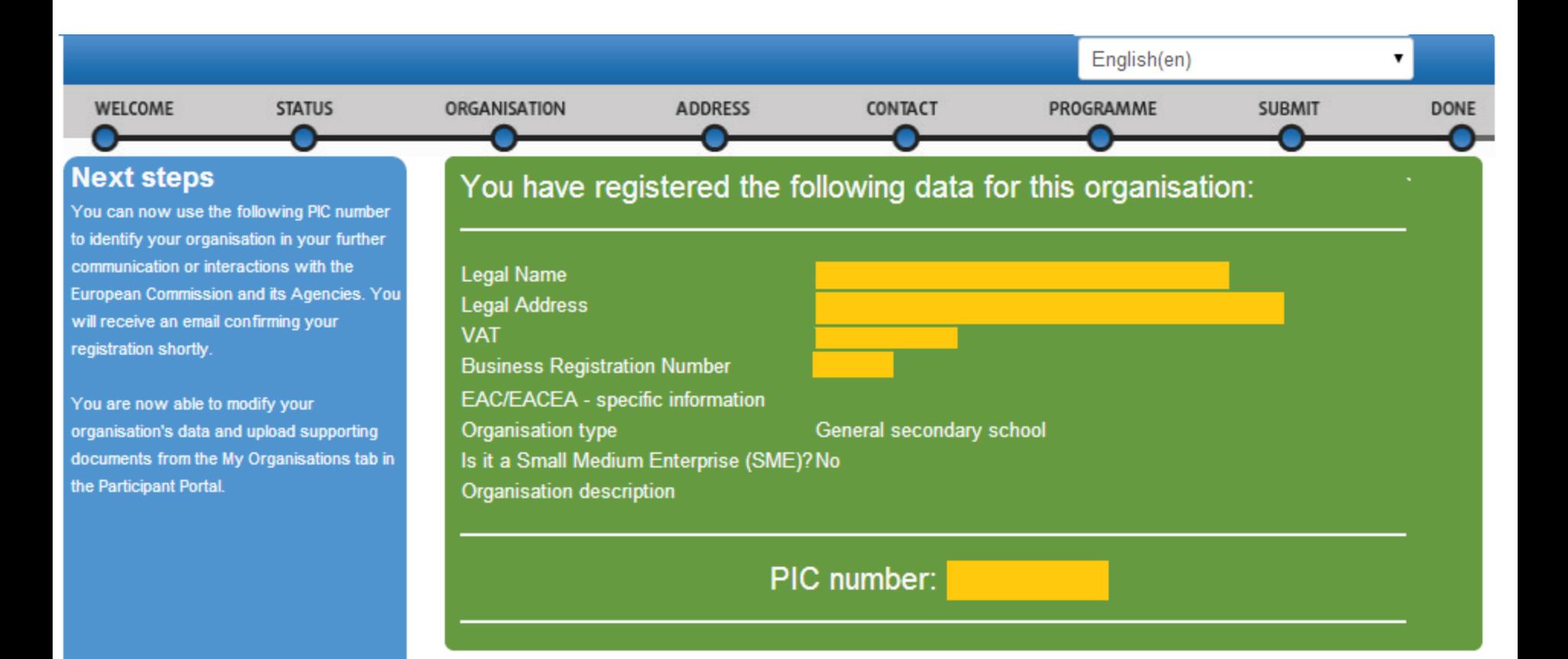

Thank you for using the Participant Portal

### SAYFANIN ÇIKTISINI ALABİLİRSİNİZ.

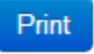

#### **Kayıt olurken girilen bilgileri daha sonra istediğiniz zaman güncelleyebilirsiniz. ORGANISATIONS sekmesinden My Organisations sekmesine tıkladığınızda aşağıdaki sayfa açılır.**

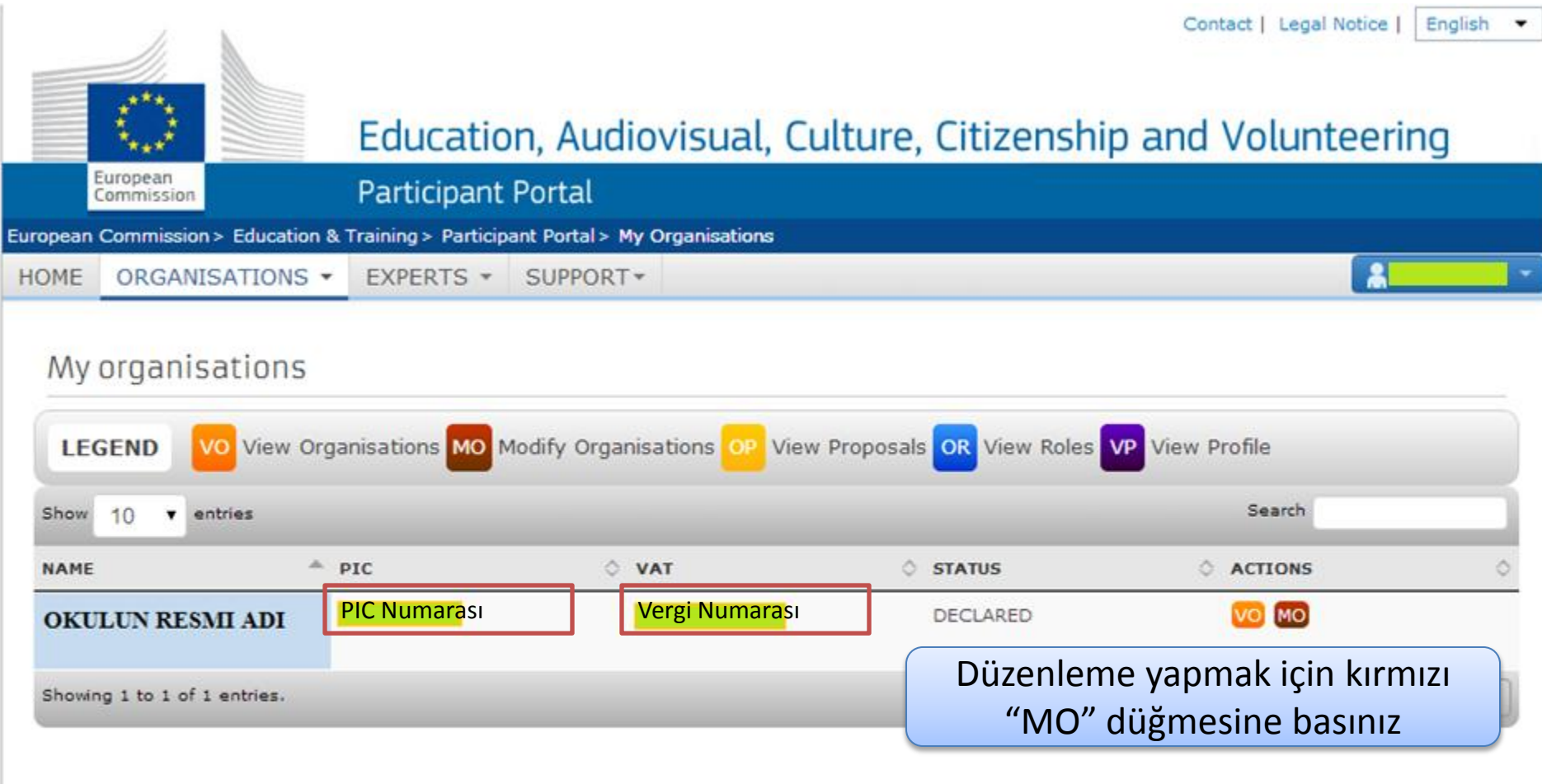

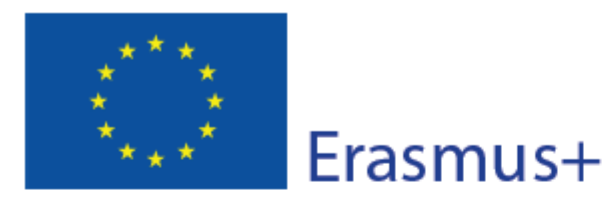

**Application Form Call: 2014** KA2 - Cooperation and Innovation for Good Practices

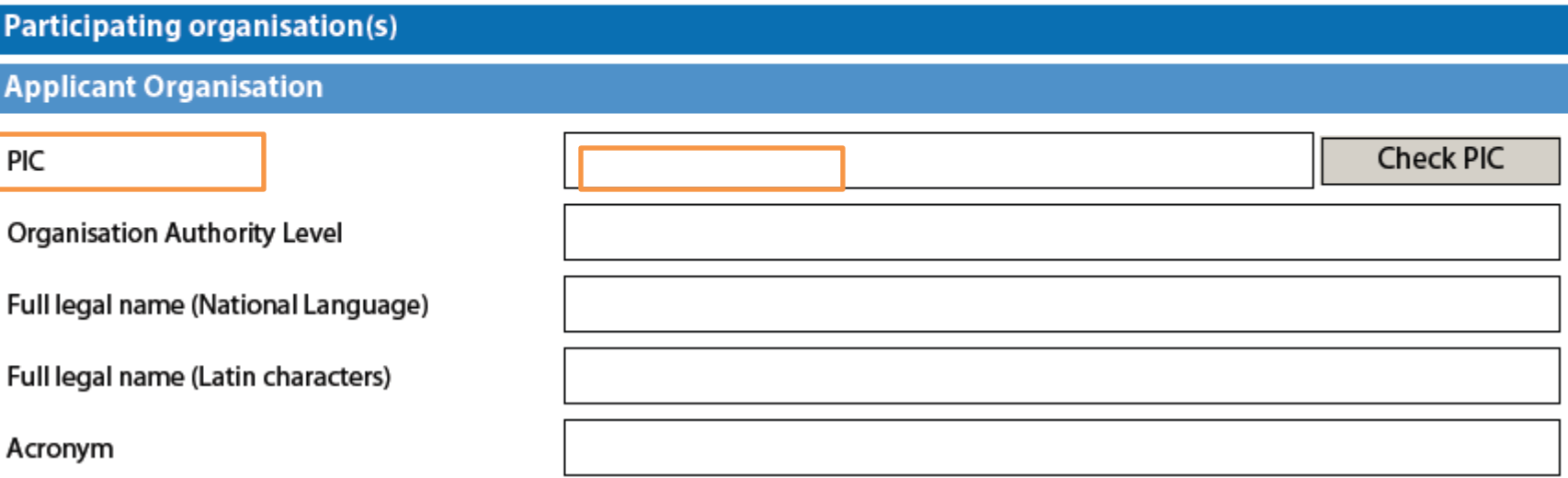

**ECAS'tan kurum için alınan PIC numarası başvuru formunda ilgili alana girilir ve "Check PIC" düğmesine basılır.** 

Başvuru formu ULUSAL AJANS'ın TURNA sayfasında yayınlanacaktır:

<https://online.ua.gov.tr/turna/Giris.jsp>

İlgili siteye kurumunuz üye değilse, kurumunuzu kaydetmeniz gerekir.

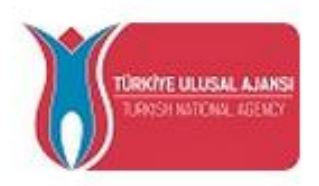

AVRUPA BİRLİĞİ EĞİTİM VE GENÇLİK PROGRAMLARI MERKEZİ BAŞKANLIĞI

Hayatboyu Öğrenme ve Gençlik Programları Elektronik Proje Yönetim Sistemi

Kullanici Kilavuzu | Yardım Masası

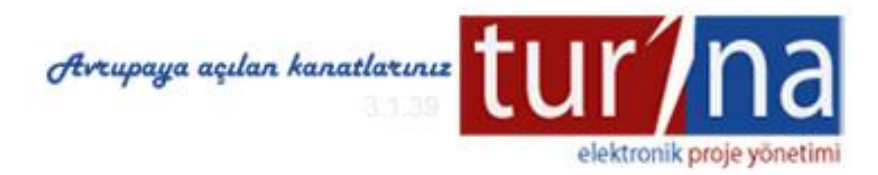

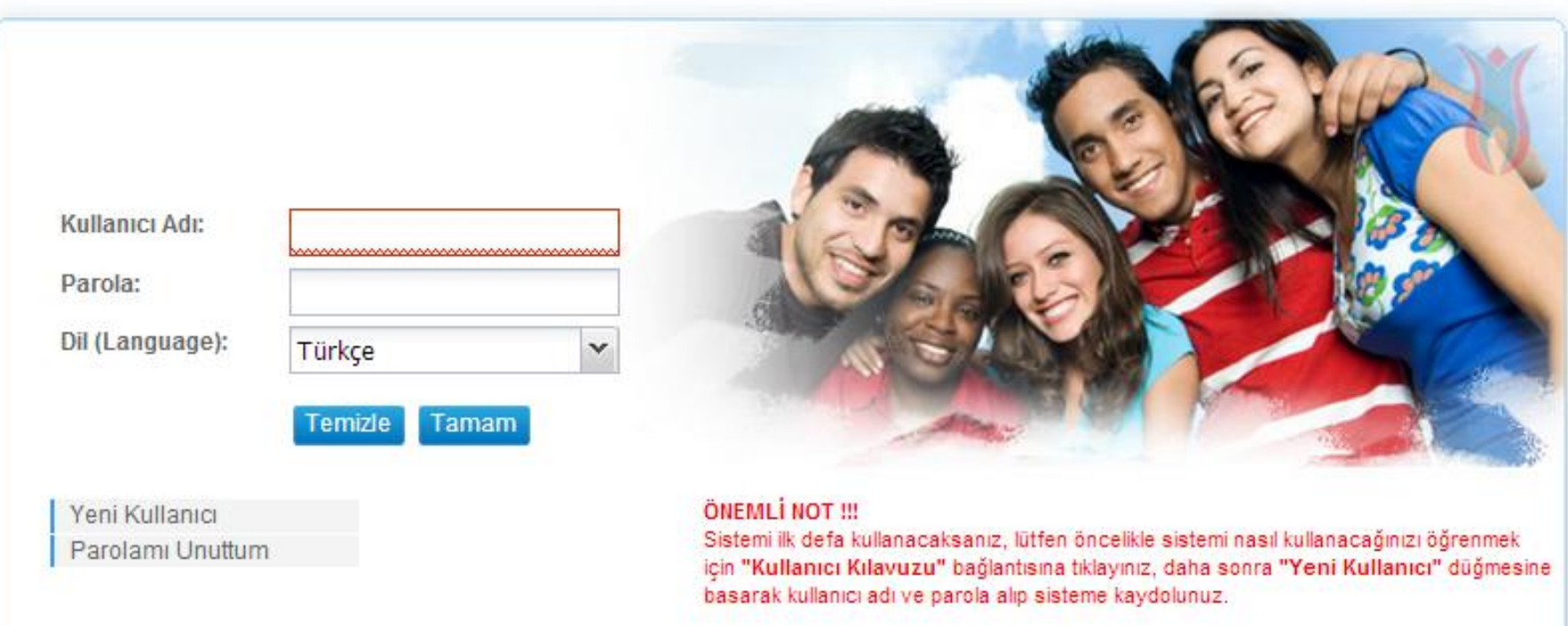

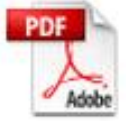

Not: Program içinde kullanılan "pdf" dosyaları icin Adobe Reader 10 versiyonu kullanılmaktadır

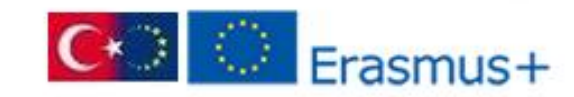

### https://online.ua.gov.tr/turna/Giris.jsp

• Kurumunuzu TURNA'ya kaydetmeniz gerekir:

• <https://online.ua.gov.tr/turna/public/Kayit.jsp>

• NOT: Bireysel hesabı olanlar da kurumunu TURNA'ya kaydetmelidir.

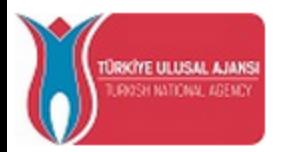

#### AVRUPA BİRLİĞİ EĞİTİM VE GENÇLİK PROGRAMLARI MERKEZİ BAŞKANLIĞI

Hayatboyu Öğrenme ve Gençlik Programları Elektronik Proje Yönetim Sistemi

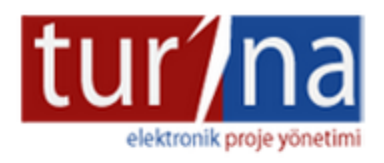

AB Eğitim ve Gençlik Programları Merkezi Başkanlığı, AB Eğitim ve Gençlik Programlarının ülke içinde tanıtılması, koordinasyonu, yürütülmesi ve programlardan faydalandırılacak projelerin yurticinde değerlendirilmesi, secimi AB Komisyonu tarafından yapılacak projelerin müracaatlarının derlenmesi ve uygunluk kontrollerinin yapılması, üye ülkeler ve AB Komisyonu ile programın gerçekleştirilmesi ve işbirliği kurulması konusundaki ilişkilerin yürütülmesinden sorumlu kurumdur.Bu kapsamda, her yıl farklı tarihlerde başvurusu olan faaliyetlere, tüzel kişiliğe haiz kurum ve kuruluşlarla gerçek kişiler tarafından başvuru yapılabilir. Kurumsal başvuru yapacak olan başvuru sahiplerinin vergi kimlik numaraları kullanıcı adı olarak sisteme kaydedilecek ve kurumun daha sonra yapacağı tüm başvuruları için geçerli olacaktır.

Lütfen üyelik türünü seçiniz. Seçeceğiniz türe göre başvuru yapabileceğiniz program ve faaliyetler aşağıda yer almaktadır.

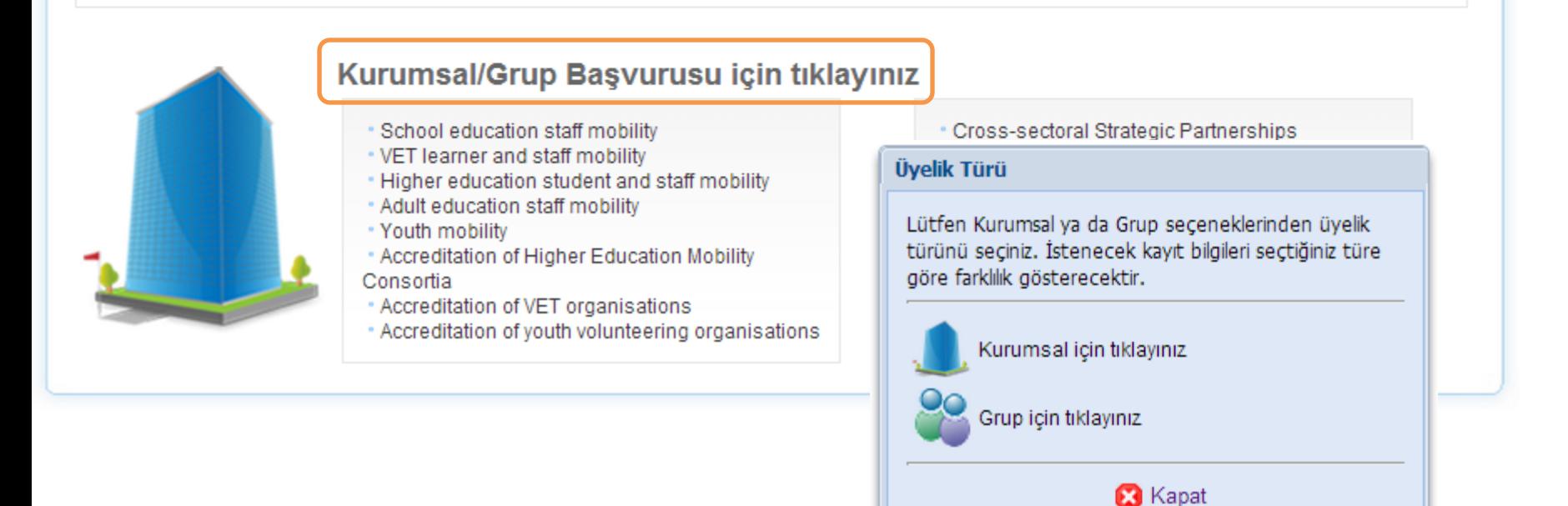

### Kayıt Sayfası: https://online.ua.gov.tr/turna/public/Kayit.jsp

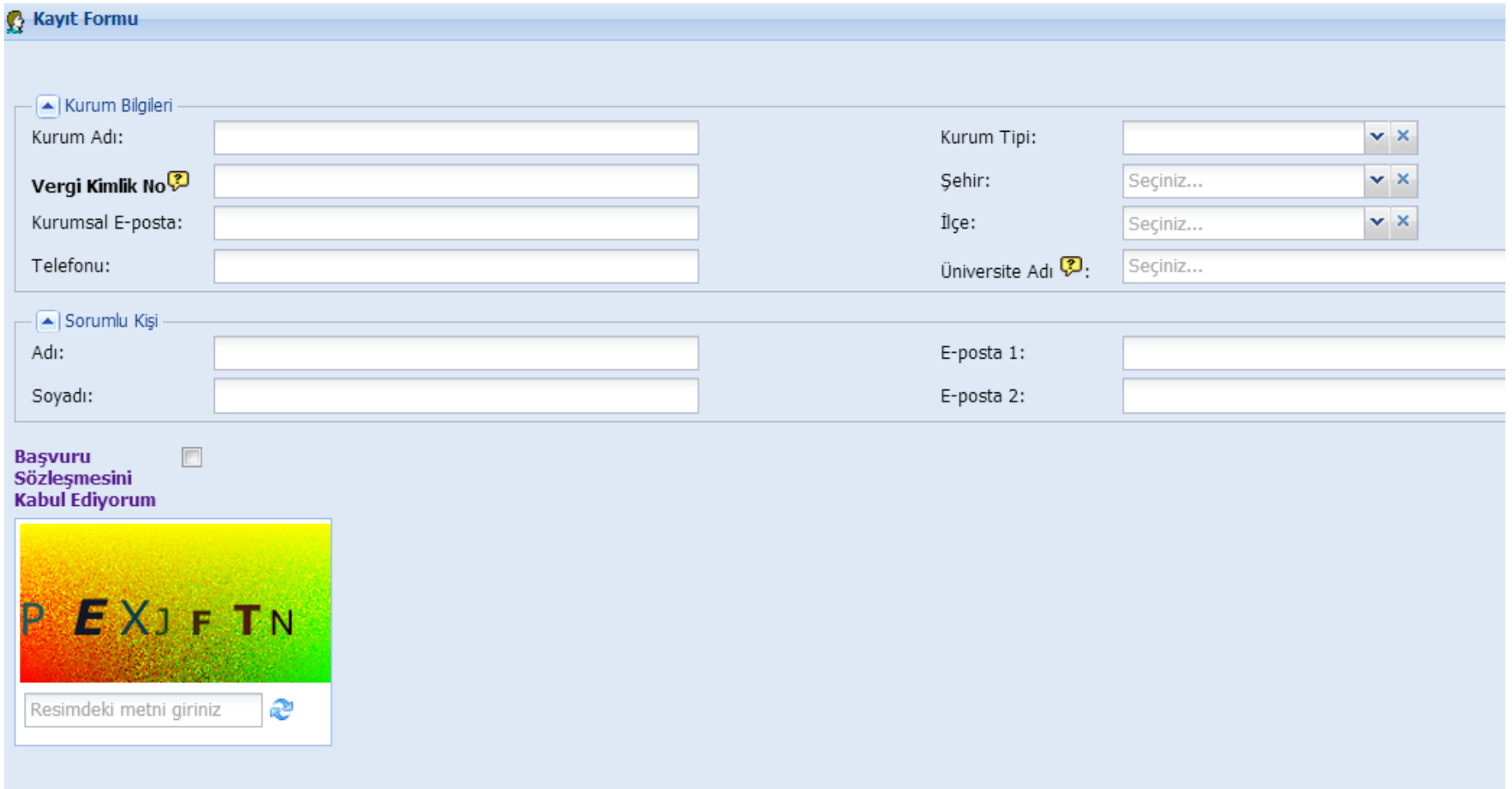

### **Kayıt Sayfası: <https://online.ua.gov.tr/turna/public/Kayit.jsp>**

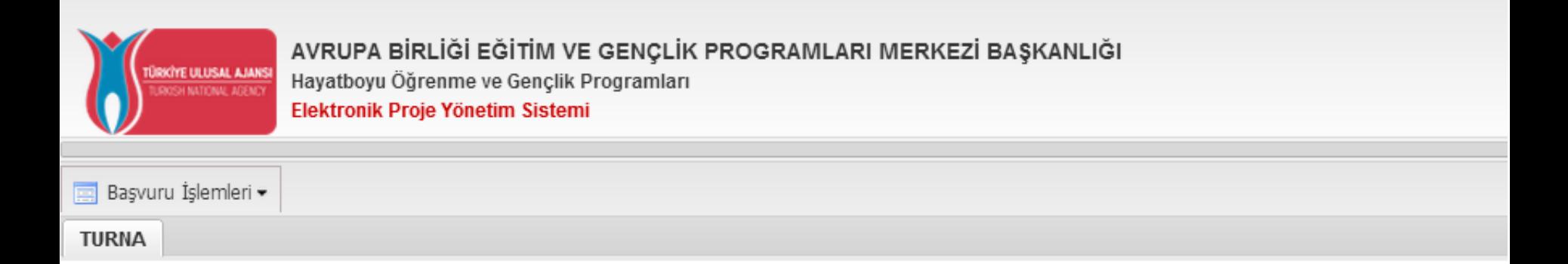

#### **BAŞVURU İŞLEMLERİ**

#### **Başvuru Formu Listesi**

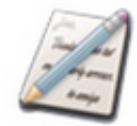

Bu bölümden başvuru hakkınız bulunan konu başlıkları altındaki başvuru formlarını daha sonra doldurmak üzere sisteminize indirebilirsiniz.

#### **Başvuru Formu Gönder**

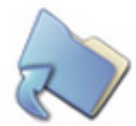

Bu bölümü kullanarak başvuru hakkınız bulunan konu başlıklarında doldurulmuş olduğunuz formları Başkanlık sistemine yükleyebilirsiniz.

#### **Başvurularım**

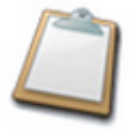

Bu bölüm Başkanlık sistemine yüklemiş olduğunuz başvurularınızı görüntülemenize, çıktı almanıza ve başvurularınızın durumunu takip etmenize imkan tanımaktadır.

### https://online.ua.gov.tr/turna/Giris.jsp